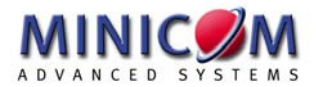

# **Supervisor Smart 4-port User Guide**

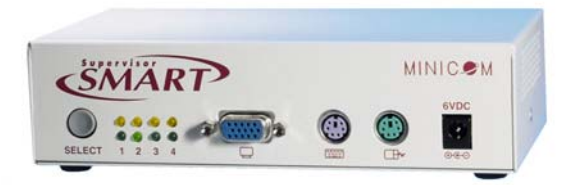

#### **International HQ**

Jerusalem, Israel  $T_e l_1 + 972.25359666$ minicom@minicom.com

#### **North American HQ**

Linden, New Jersey Tel: + 1 908 486 2100 info.usa@minicom.com

#### **European HQ** Zurich, Switzerland

 $Tel: + 41, 1, 455, 6220$ info.german@minicom.com

#### **Italy**

Rome  $Tel: + 39.0682097902$ info.italy@minicom.com

**www.minicom.com Customer support - support@minicom.com**

## **Table of Contents**

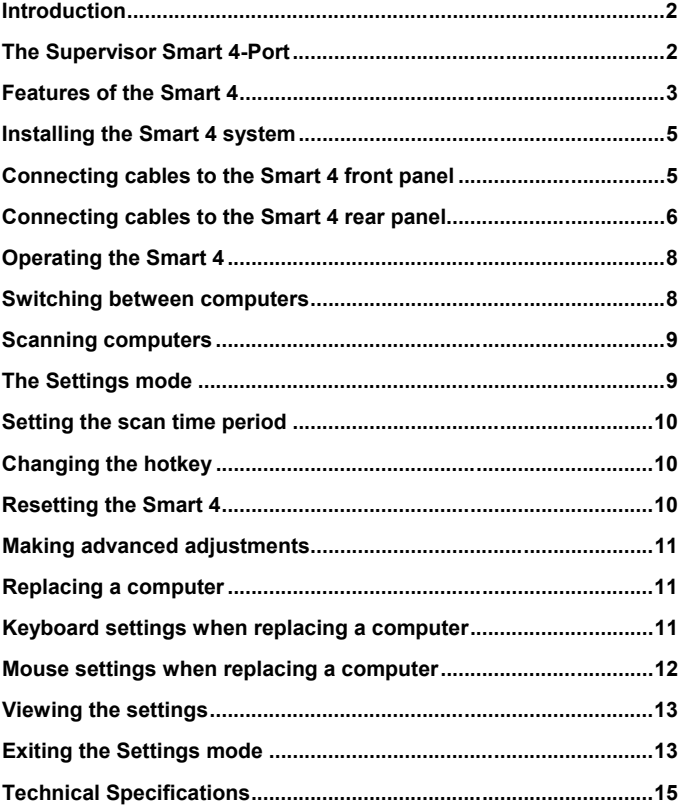

# <span id="page-2-0"></span>**Introduction**

Minicom Advanced Systems Ltd (Minicom) is a leading manufacturer of KVM switches for multiple server control. Minicom also manufactures interactive systems for Computer Equipped Learning Environments. It is also the world leader in the development and deployment of cutting edge CAT5 technology.

## **The Supervisor Smart 4-Port**

The Supervisor Smart 4-Port (Smart 4) from Minicom is a Keyboard Video Mouse (KVM) switch. With the Smart 4 you can access, monitor and control four computers from one KVM console.

To use the Supervisor Smart 4-Port unit, you need 1 high resolution CPU cable for each connected computer.

The following accessories are available and must be ordered separately:

- Rack mounting set P/N 5AC20201
- Desk mounting set P/N 5AC20200
- Power supply P/N 5PS20025

## <span id="page-3-0"></span>**Features of the Smart 4**

- Pure hardware Plug and Play
- Ideal solution for small and home office (SOHO) environments
- Scan function
- High video resolution
- Can be operated from the Smart 4's front panel or a keyboard hotkey
- Eliminates excess equipment
- Full keyboard and mouse emulation for connected computers
- Microsoft Intellimouse and Wheel mouse support
- The connected computers can have different operating systems
- Separate Desk and Rack mounting kits
- Optional power supply for cascading, otherwise no external power supply is necessary!

Figure 1 illustrates the basic configuration of the Smart 4 System.

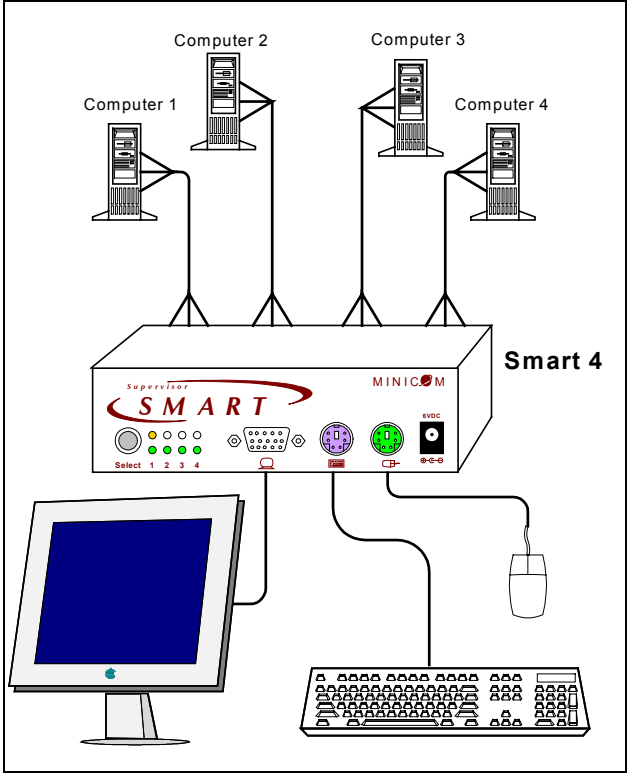

**Figure 1 The Smart 4 configuration** 

# <span id="page-5-0"></span>**Installing the Smart 4 system**

Before installing the system do the following:

- Switch off all computers*.*
- Place cables away from fluorescent lights, air conditioners, and machines that are likely to generate electrical noise.

### **Connecting cables to the Smart 4 front panel**

Connect a keyboard, screen and mouse to the front panel using their existing cables.

An optional Power adapter when used is also connected to the front panel.

Figure 2 illustrates the front panel connections. The panel contains 2 LED banks. The top LED bank shows which computers are connected and powered on. The bottom LED bank shows which computer is currently selected.

<span id="page-6-0"></span>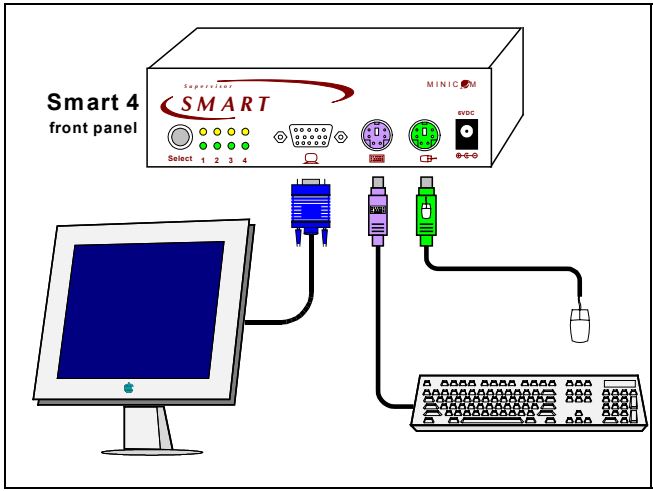

**Figure 2 The Smart 4 front panel connections** 

### **Connecting cables to the Smart 4 rear panel**

**Important!** Always connect the front panel connections before the rear panel connections.

Connect the CPU cables to the Smart 4 rear panel, and to the computers. Figure 3 illustrates the CPU cables connected to the Smart 4 and computers 1 and 4. The connections are the same for computers 2 and 3.

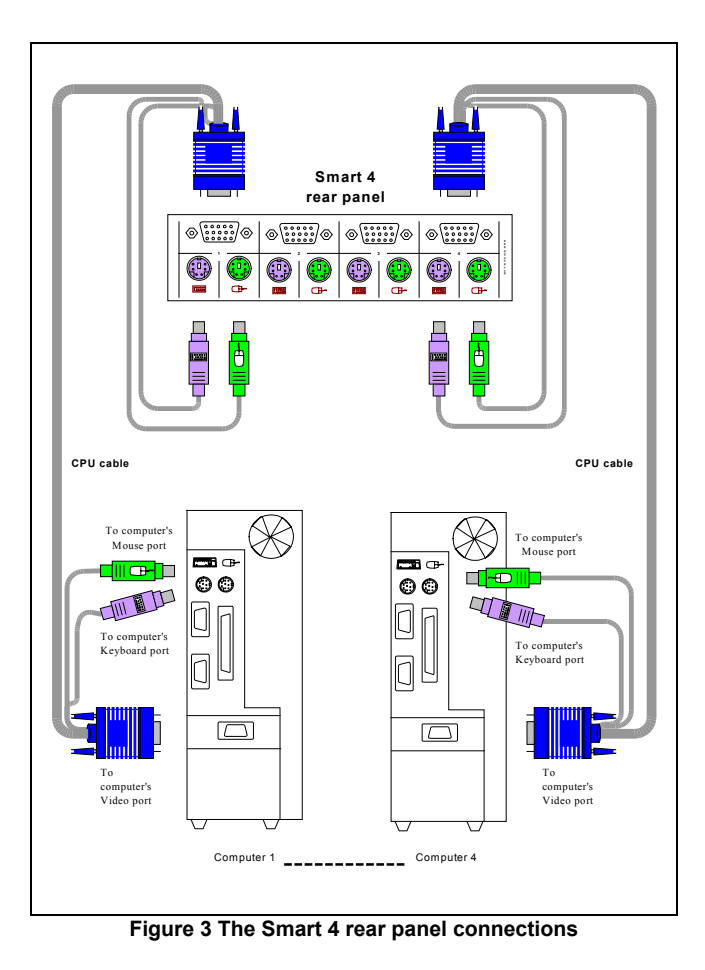

**7**

# <span id="page-8-0"></span>**Operating the Smart 4**

To prepare the system for operation:

- 1. Connect the cables to the front panel.
- 2. Connect the cables to the back panel.
- 3. Switch on the computers.

## **Switching between computers**

There are two ways to switch between computers.

- 1. On the front panel of the Smart 4, press the button to switch to the next computer.
- 2. On the keyboard:

To switch to the next computer forwards press **Shift** then, +. Release **Shift**, before pressing +.

To switch to the next computer backwards press **Shift** then, -. Release **Shift**, before pressing -.

**Note!** With a US English keyboard you can use the **+** key of the alphanumeric section or of the numeric keypad. With a Non-US English keyboard only use the **+** key of the numeric keypad.

When switching computers the illuminated LED of the bottom bank indicates which computer is currently selected.

# <span id="page-9-0"></span>**Scanning computers**

The Smart 4 can scan the connected computers at intervals of between 1 and 99 seconds. The default time period is 0 seconds (disabled) – change this in the Settings mode see the paragraph below. During scanning you cannot work on the computers.

To scan computers:

Press the hotkey **Shift** then, **S**. Release **Shift** before pressing **S**. The scan activates.

To end scanning:

Press **Esc**.

# **The Settings mode**

Enter the Settings mode to:

- Set the scan time interval
- Change the hotkey
- Make advanced adjustments
- View settings

To enter the Settings mode:

Press **Shift** then, **Tab**. Release **Shift** before pressing **Tab**. All 3 keyboard LEDs glow when in the Settings mode.

#### <span id="page-10-0"></span>**Setting the scan time period**

To set the scan time period:

Press **T** followed by a 2-digit time period of between 01-99 seconds. The 3 keyboard LEDs blink and the new setting is now functional.

## **Changing the hotkey**

You can change the hotkey from **Shift** to **Alt** or **Ctrl**. Once changed, all references in this Guide to **Shift** now refer to the new hotkey.

To change the hotkey:

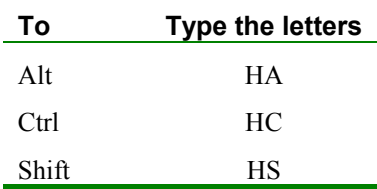

#### **Resetting the Smart 4**

To reset the Smart 4:

Press and hold the Switching button for more than 5 seconds. Release the Switching button after your monitor blinks once.

## <span id="page-11-0"></span>**Making advanced adjustments**

The Smart 4 operates with:

- Windows, Linux, HP UX, Alpha UNIX or SGI systems
- 2 or 3 button PS/2 mouse, Intellimouse, Wheel mouse or 5-button mouse

#### **Replacing a computer**

When a computer is replaced with a different computer type while the Smart 4 is in use, we recommend turning the new computer off before connecting it to the Smart 4.

When turning the computers off is inconvenient, do the following:

In the Settings mode adjust the keyboard and mouse to be compatible with the new computer. See the tables below.

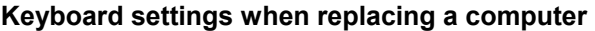

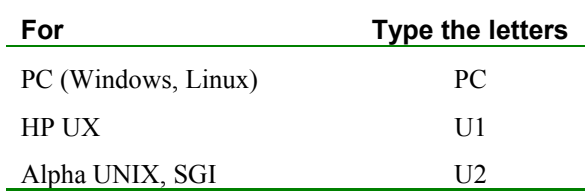

<span id="page-12-0"></span>Set keyboard settings to:

- **PC** when operating Intel based computers.
- **U1** when operating HP UX computer.
- **U2** when operating Alpha UNIX, SGI or Open VMS computers.

#### **Mouse settings when replacing a computer**

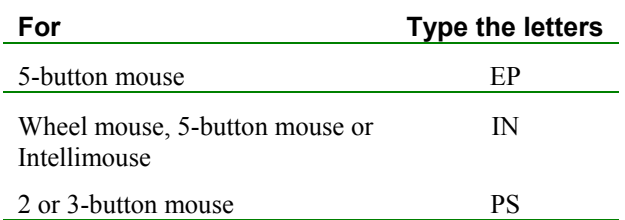

Set mouse settings to **EP** when operating computers with Operating Systems that support wheel mouse functionality: (Windows XP).

Set mouse settings to **IN** when operating computers with Operating Systems that support wheel mouse functionality: (Windows – 98, ME, 2000, XP or Linux).

Set mouse settings to **PS** when operating computers with Operating Systems that don't support wheel mouse functionality: (Windows 95, NT4, DOS, Linux, UNIX or Novell).

#### <span id="page-13-0"></span>**Viewing the settings**

View the settings and firmware revision in any text editor.

To view the settings:

- 1. Before entering to the Settings mode switch your keyboard layout to English.
- 2. Open any text editor, e.g. Notepad.
- 3. Press **Shift**, **Tab** to enter the Settings mode.
- 4. Press **F**. The settings appear in the text editor.

#### **Exiting the Settings mode**

To save changes and exit the Settings mode:

Press **Esc**.

#### **A summary of the Settings mode operations**

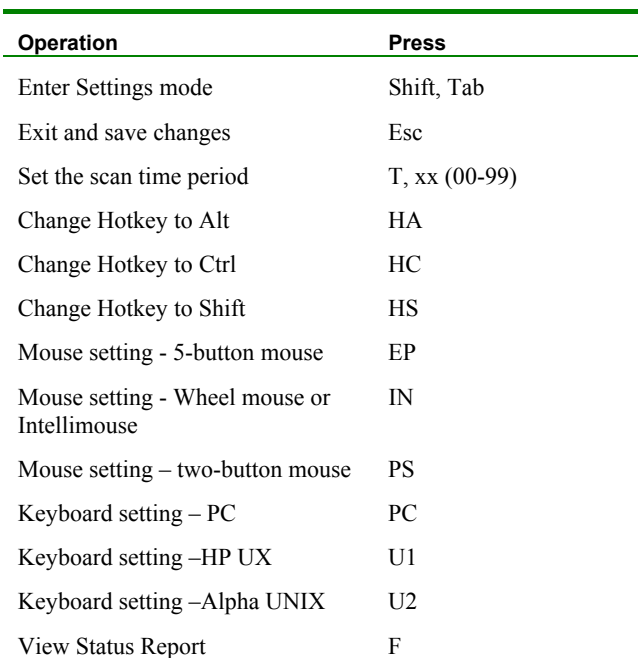

The table below sets out the Settings mode operations.

#### <span id="page-15-0"></span>**Technical Specifications**

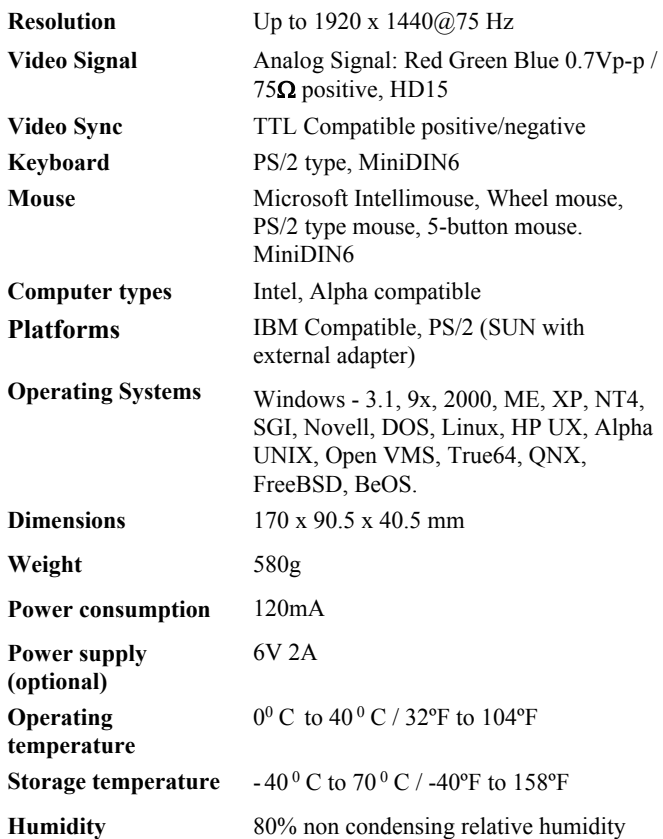